# **PaperStream NX Manager 1.5**

# **PaperStream NX Manager Web Scan**

# **認証機能使用手順書**

## 目次

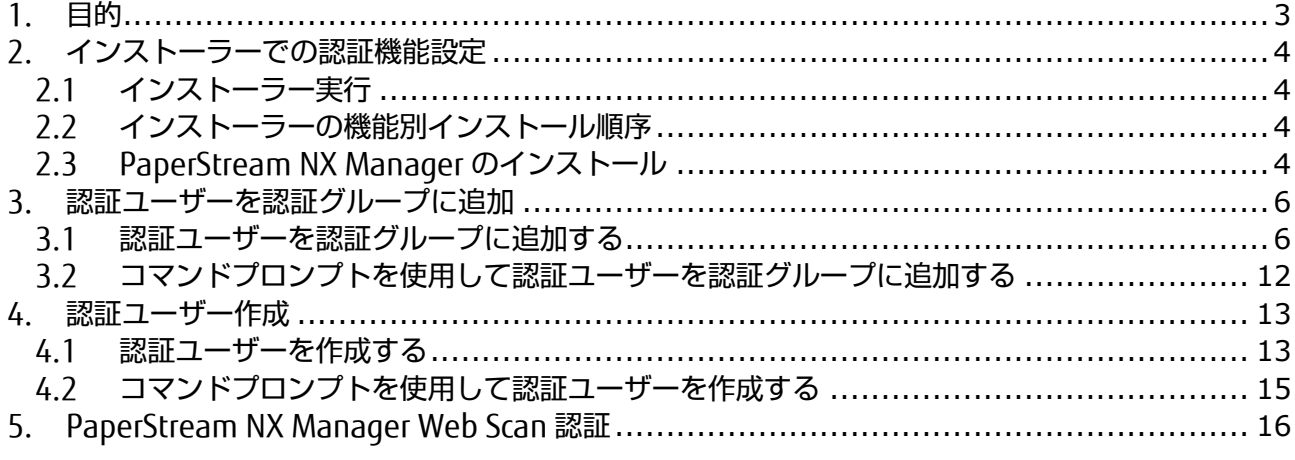

## <span id="page-2-0"></span>1.目的

本書では、PaperStream NX Manager Web Scan で認証機能を使用するための手順を示します。 ーム、NX Manager をインストールした Windows Server のローカルユーザーでのみ認証が可能とな ります。

大まかな流れは次の通りです。

- (1) インストーラーで認証機能有効化
- (2) 認証で使用するユーザーを認証グループに追加(※)
- (3) Web Scan にログインする
- ※ 認証で使用するユーザーを新たに用意する場合、(2)の前にユーザーを作成します。

## <span id="page-3-0"></span>2.インストーラーでの認証機能設定

PaperStream NX Manager をインストールする際に PaperStream NX Manager Web Scan の認証 機能を有効に設定します。

以下にその手順を示します。

#### <span id="page-3-1"></span>2.1 インストーラー実行

NxManager のインストーラーを任意のフォルダーで実行します。 インストーラー : NxManager151.exe

#### <span id="page-3-2"></span>2.2 インストーラーの機能別インストール順序

新規インストールの場合、インストーラーは次の順に各機能をインストールします。

- ① PaperStream IP
- ② PaperStream NX Manager Database
- ③ PaperStream NX Manager

PaperStream NX Manager Web Scan の認証機能は③のインストールで設定します。 詳細は、以下の「2.3 PaperStream NX Manager のインストール」をご覧ください。

### <span id="page-3-3"></span>2.3 PaperStream NX Manager のインストール

PaperStream NX Manager のインストール中に次の画面が表示されます。

⑥認証機能設定画面で PaperStream NX Manager Web Scan の認証機能の有効/無効を選択します。 他の画面の設定は認証機能には影響がないため、使用環境に応じて設定してください。

- ① ようこそ画面
- ② 使用許諾契約画面
- ③ SQL Server 設定画面
- ④ スキャナー通信設定画面
- ⑤ ブラウザ通信設定画面
- ⑥ 認証機能設定画面
- ⑦ PaperStream NX Manager WebAPI 通信設定画面
- ⑧ PaperStream NX Manager Web Scan 通信設定画面
- ⑨ インストール画面

 認証機能を使用する場合は、⑥認証機能設定画面で下図のように「有効」を選択して[次へ]ボタン をクリックします。

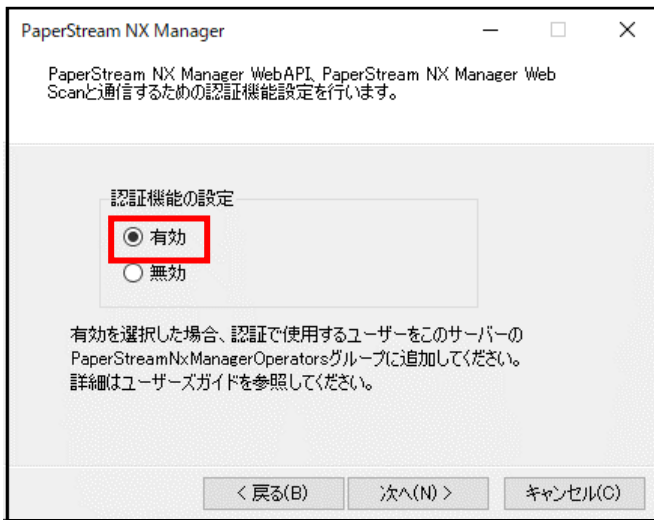

## <span id="page-5-0"></span>3.認証ユーザーを認証グループに追加

認証で使用するユーザーを認証グループ「PaperStreamNxManagerOperators」に追加します。 「PaperStreamNxManagerOperators」グループは「PaperStream NX Manager」インストール 時に作成されます。

以下の手順で認証ユーザーを追加します。

#### <span id="page-5-1"></span>3.1 認証ユーザーを認証グループに追加する

- (1)「ローカルユーザーとグループ」の画面を表示します。 lusrmgr.msc コマンドを実行し、「ローカルユーザーとグループ」画面を表示します。 コマンド実行方法は、次のとおりです。
	- ① Windows キー、R キーを同時に押下、または、スタートボタンを右クリックして「ファイル名 を指定して実行」を選択し、以下の画面を表示します。
	- ② 「名前」に「lusrmgr.msc」を入力し実行すると、「ローカルユーザーとグループ」画面が表 示されます。
	- 注)表示された「ローカルユーザーとグループ」画面で操作できない場合は、「[3.2](#page-11-0) [コマンドプロ](#page-11-0) [ンプトを使用して認証ユーザーを認証グループに追加する」](#page-11-0)を参照し、認証グループに認証ユ ーザーを追加してください。

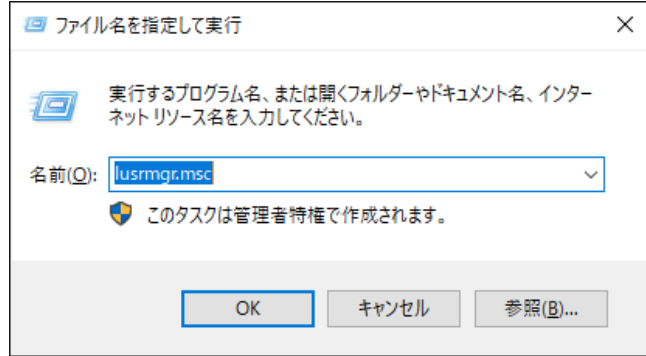

以下の「ローカルユーザーとグループ」画面が表示されます。

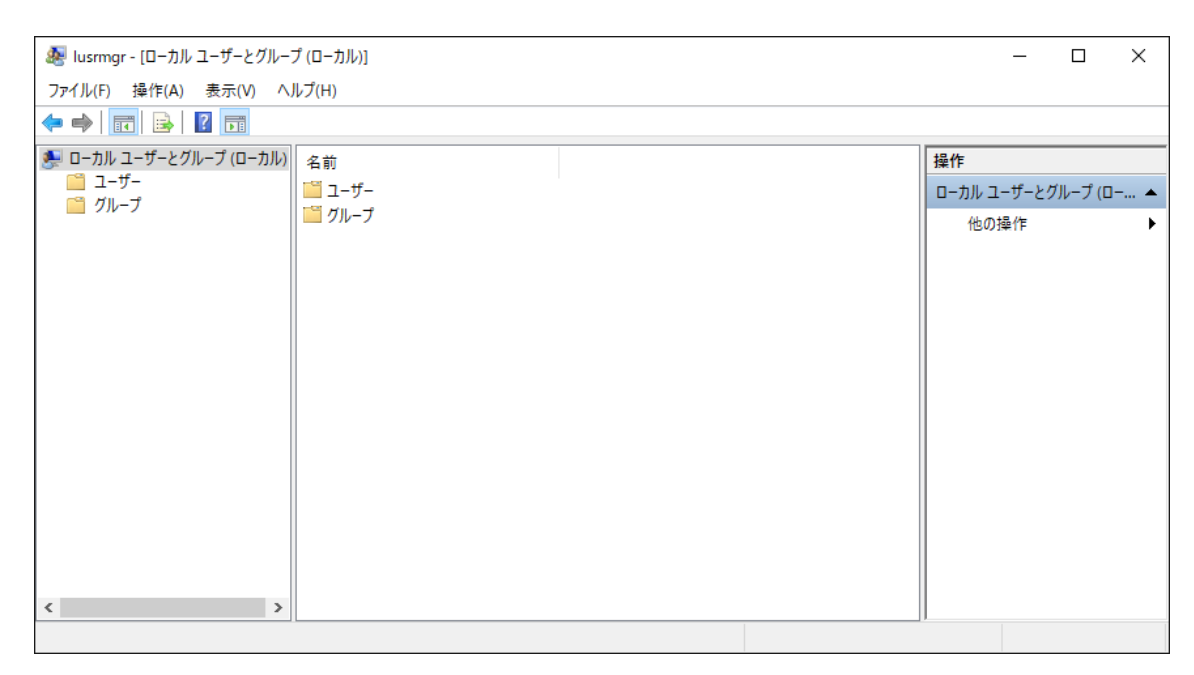

(2)PaperStreamNxManagerOperators プロパティを表示します。

以下の手順で、「PaperStreamNxManagerOperators」のプロパティを表示します。

- グループフォルダをクリックし、グループ一覧を表示
- 「PaperStreamNxManagerOperators」グループを右クリックしコンテキストメニューを表 示
- コンテキストメニューの「プロパティ」を選択

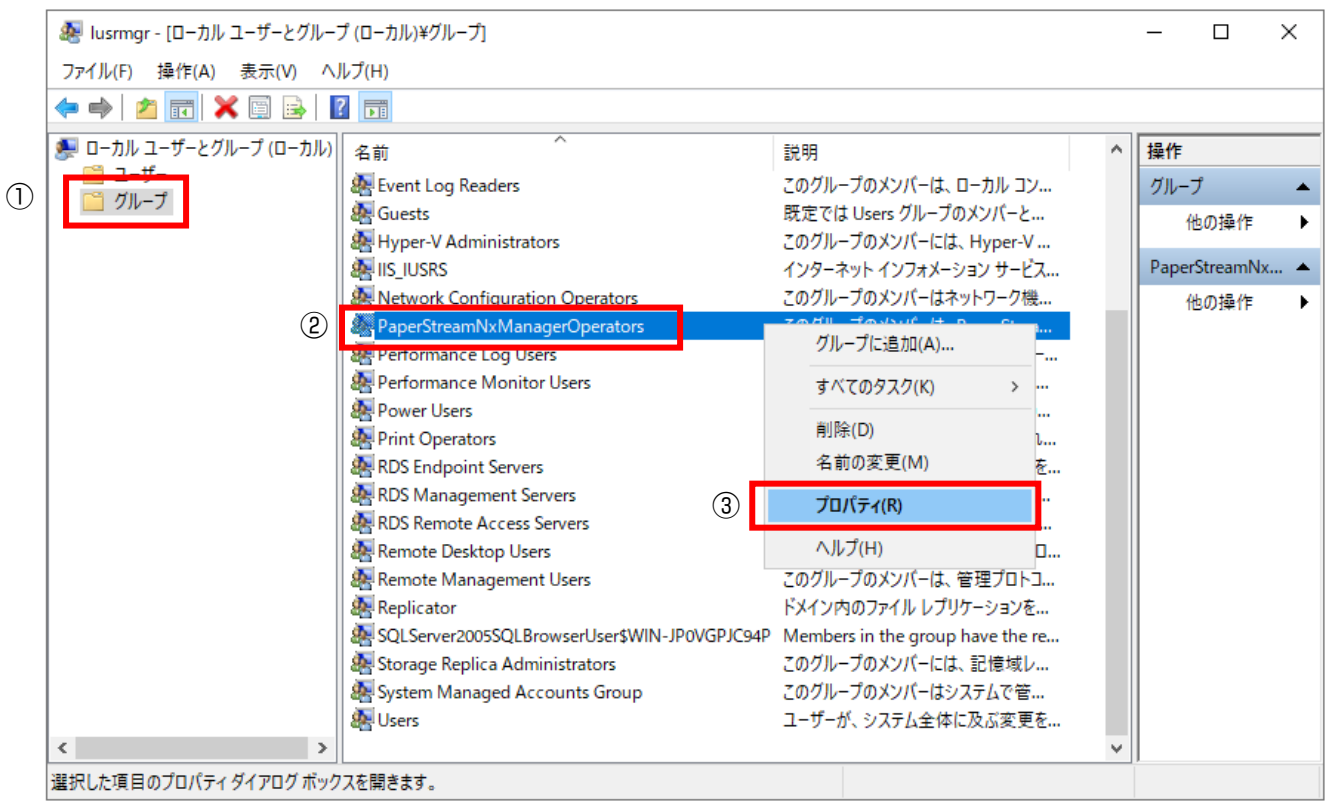

以下のプロパティ画面が表示されるので、[追加]ボタンをクリックし、「ユーザーの選択」画面を表 示します。

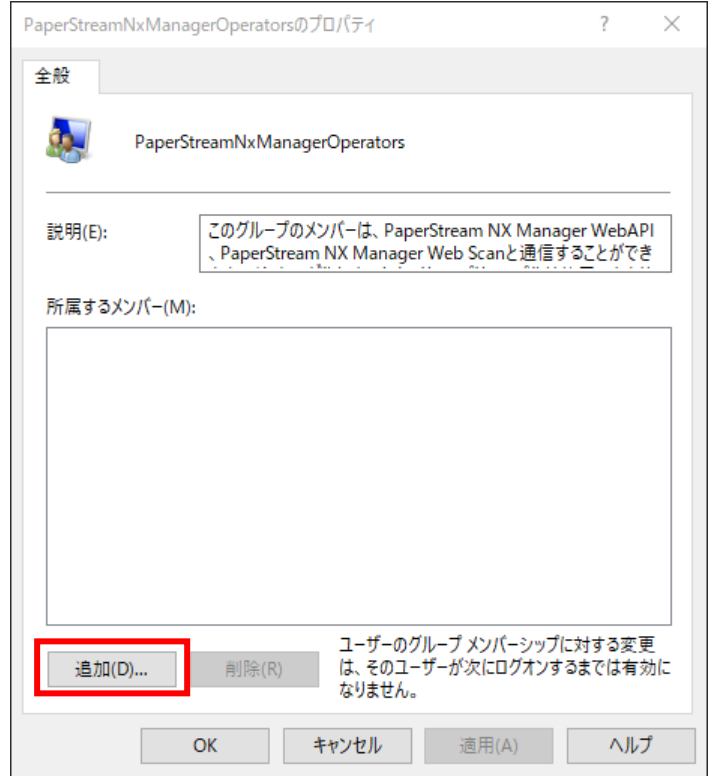

(3)「ユーザーの選択」画面でユーザーを選択します。

認証グループに追加するユーザーを新たに作成する場合は、「[4](#page-12-0)[.認証ユーザー作成」](#page-12-0)を参照し、ユ ーザーをあらかじめ作成してください。

PaperStreamNxManagerOperators プロパティ画面で[追加]ボタンをクリックすると、以下の 「ユーザーの選択」画面が表示されるので[詳細設定]ボタンをクリックしてください。

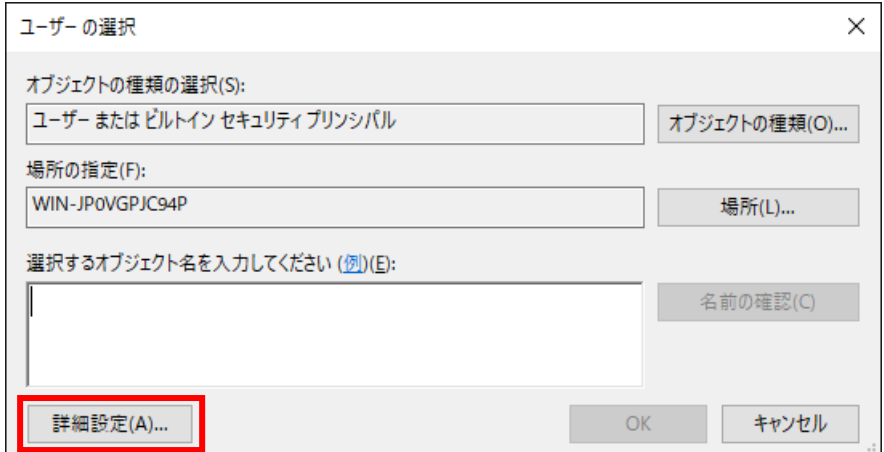

以下の画面が表示されるので[検索]ボタンをクリックしてください。

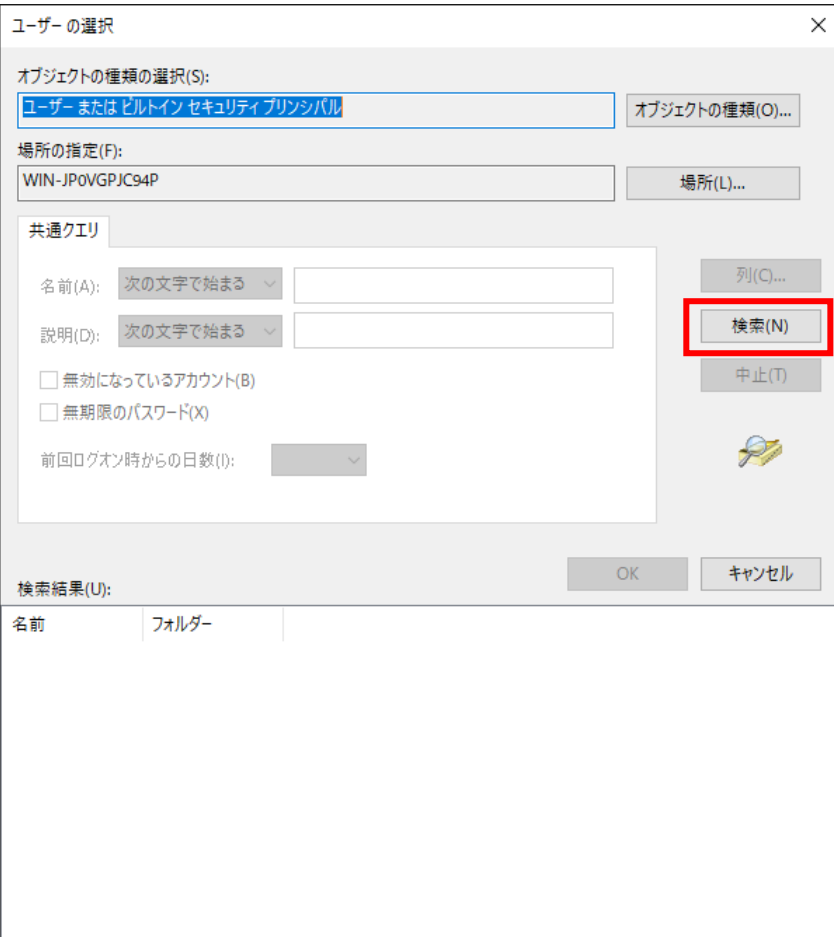

以下のようにユーザーの一覧が表示されます。

- 認証に使用するユーザーを選択します。
- [OK]ボタンをクリックします。

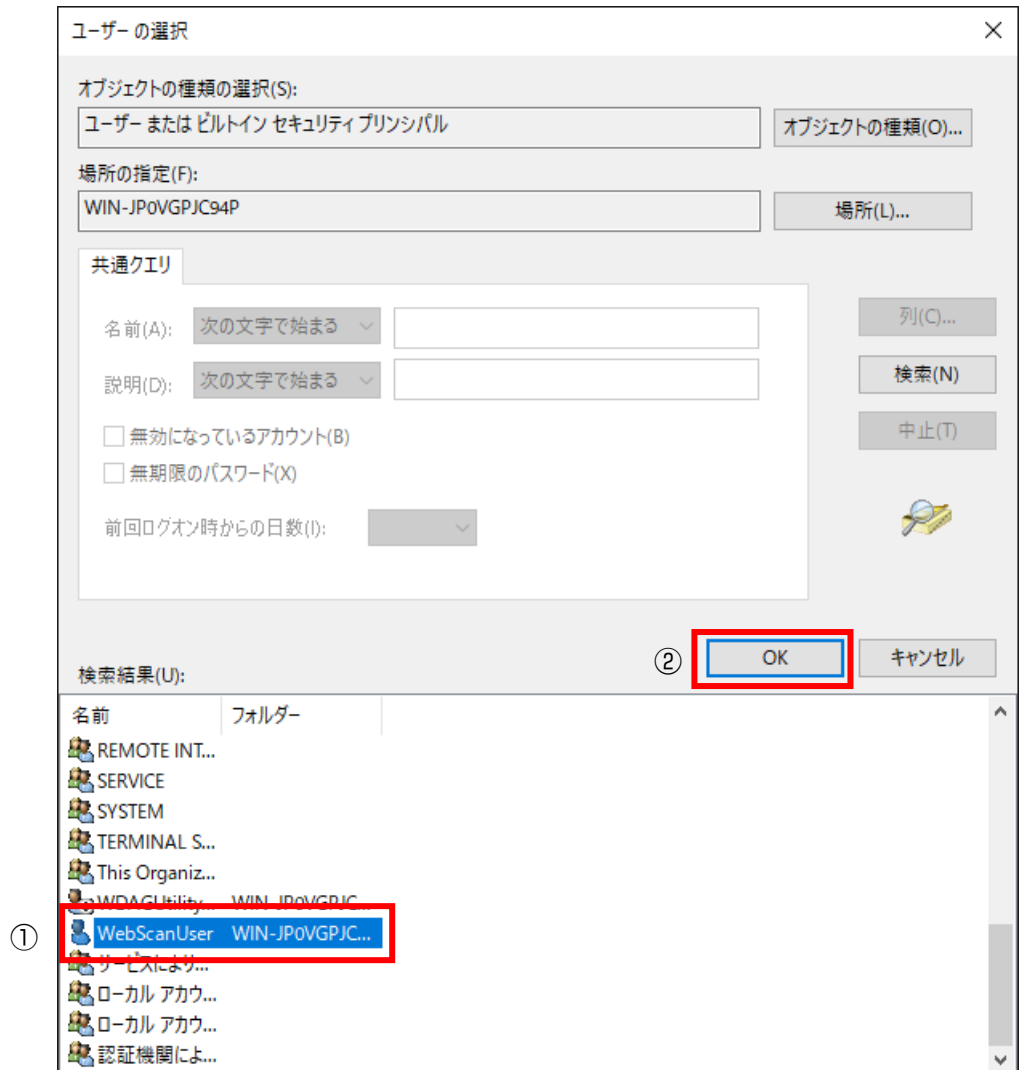

選択したユーザーが以下のように表示されます。

[OK]ボタンをクリックすることで、PaperStreamNxManagerOperators プロパティ画面に戻りま す。

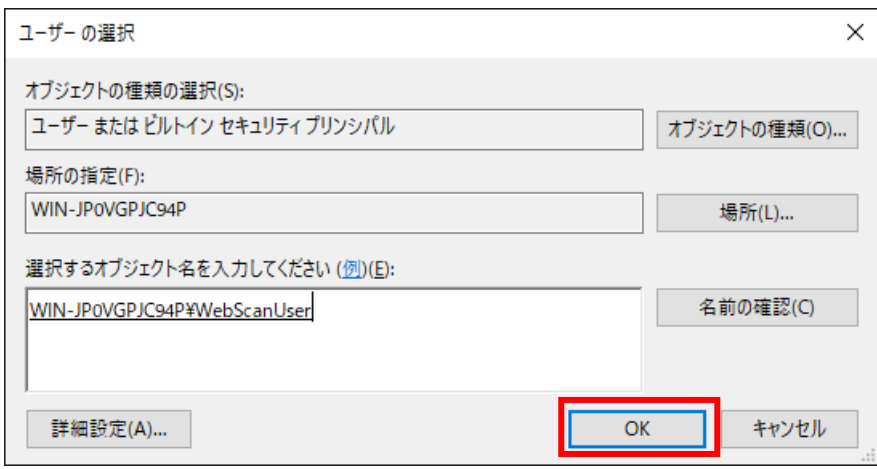

(4)PaperStreamNxManagerOperators プロパティ画面で追加ユーザーを確認します。 正しくユーザーが追加されたことを確認し、[OK]ボタンをクリックして終了してください。

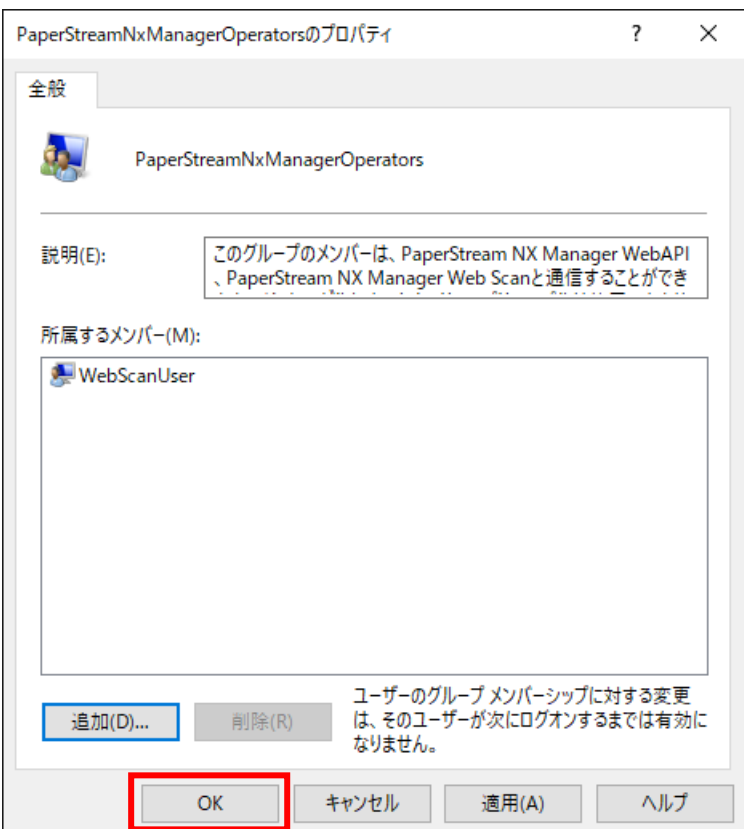

#### <span id="page-11-0"></span>3.2 コマンドプロンプトを使用して認証ユーザーを認証グループに追加

#### する

- (1) コマンドプロンプトを管理者権限で起動します。
- (2) 認証グループに認証ユーザーを追加します。 net localgroup PaperStreamNxManagerOperators <ユーザー名> /add \* 認証グループに追加するユーザーを新たに作成する場合は、「[4](#page-12-0). 認証ユーザー作成」を 参照し、ユーザーをあらかじめ作成してください。
- (3) 追加したユーザーを確認します。 net localgroup PaperStreamNxManagerOperators

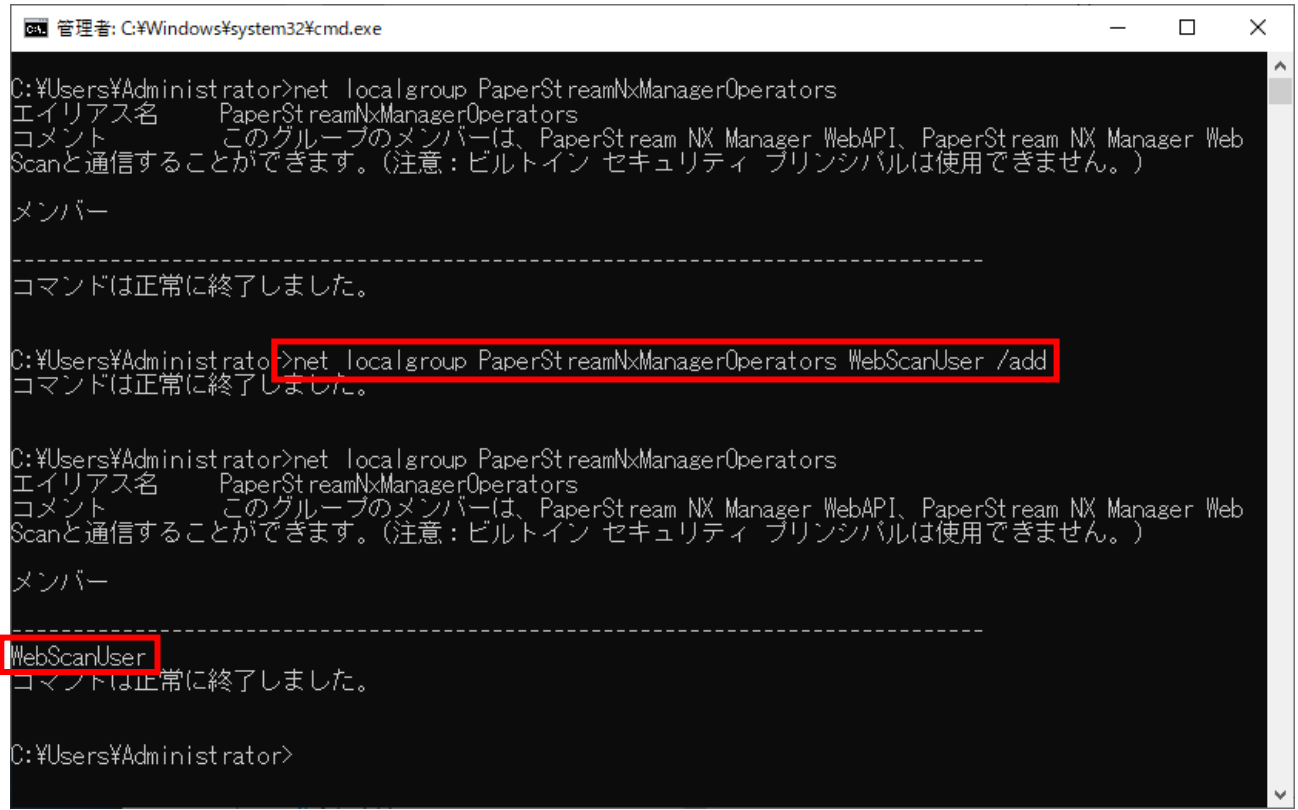

## <span id="page-12-0"></span>4.認証ユーザー作成

PaperStream NX Manager Web Scan の認証機能で使用するユーザーを作成します。 認証機能で使用できるのは、NX Manager をインストールした Windows Server のローカルユー ザーだけです。

#### <span id="page-12-1"></span>4.1 認証ユーザーを作成する

(1) 「ローカルユーザーとグループ」画面表示

「[3.](#page-5-0)[認証ユーザーを認証グループに追加](#page-5-0) (1)」 を参照してください。

- 注)表示された「ローカルユーザーとグループ」画面で操作できない場合は、「[4.2](#page-14-0) [コマンドプロ](#page-14-0) [ンプトを使用して認証ユーザーを作成する」](#page-14-0)を参照し、認証ユーザーを作成してください。
- (2) ローカルユーザー追加

「ローカルユーザーとグループ」画面で以下の手順を実施し、「新しいユーザー」画面を表示 します。

- ① ユーザーフォルダをクリックし、ユーザー一覧を表示
- ② ユーザー一覧エリアを右クリックしコンテキストメニューを表示
- ③ コンテキストメニューの「新しいユーザー」を選択

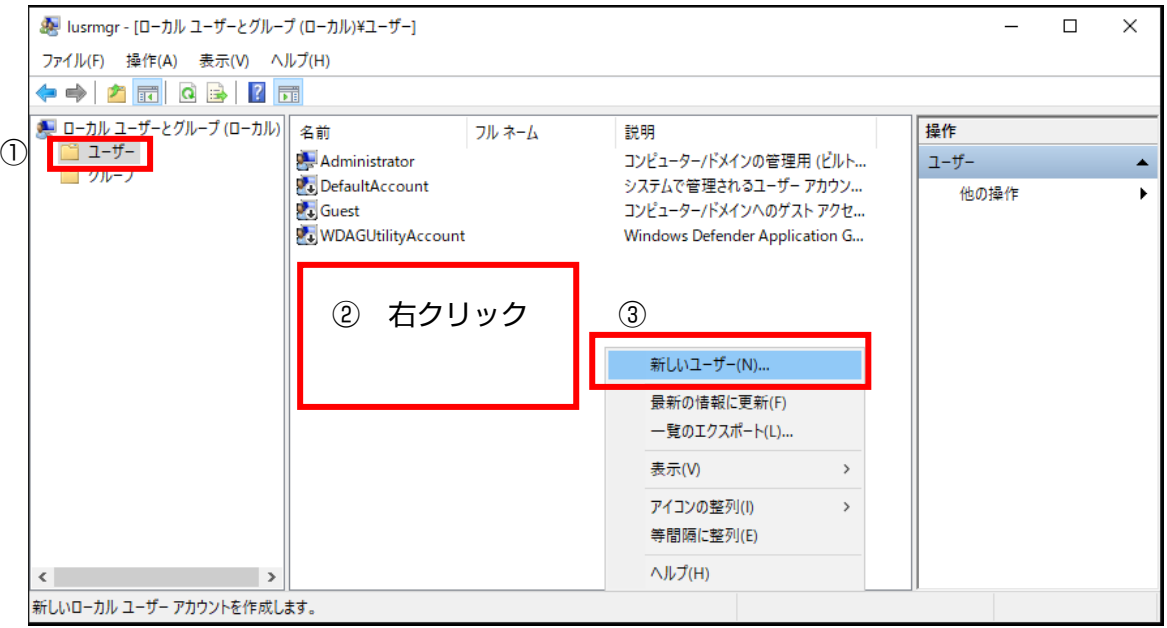

以下の「新しいユーザー」画面が表示されます。

この画面で必要な情報を入力後、「作成」ボタンをクリックしユーザーを作成します。

① PaperStream NX Manager Web Scan の認証で使用するユーザー名を入力

- ② PaperStream NX Manager Web Scan の認証で使用するユーザーのパスワードを入力
- ③ 「ユーザーは次回ログオン時にパスワードの変更が必要」チェックボックスは OFF ON のままでは PaperStream NX Manager Web Scan の認証に失敗します。
- ④ [作成]ボタンをクリック

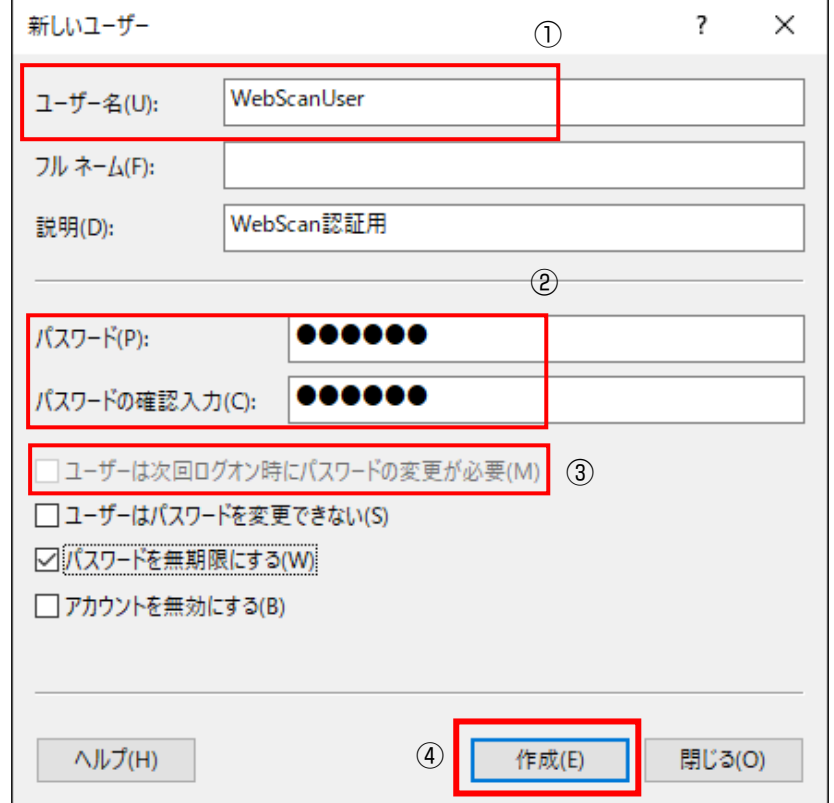

上記手順により、赤枠のようにユーザーが作成されます。

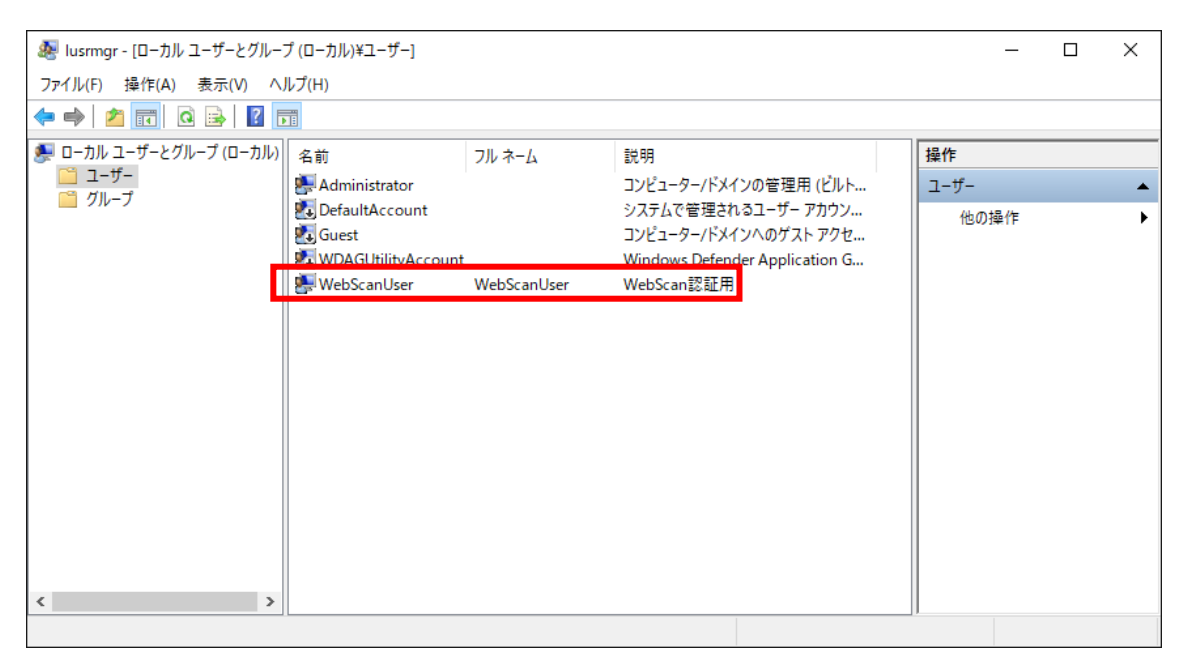

#### <span id="page-14-0"></span>4.2 コマンドプロンプトを使用して認証ユーザーを作成する

- (1) コマンドプロンプトを管理者権限で起動します。
- (2) ユーザーを作成します。 net user <ユーザー名> <パスワード> /add
- (3) 作成したユーザーを確認します。 net user

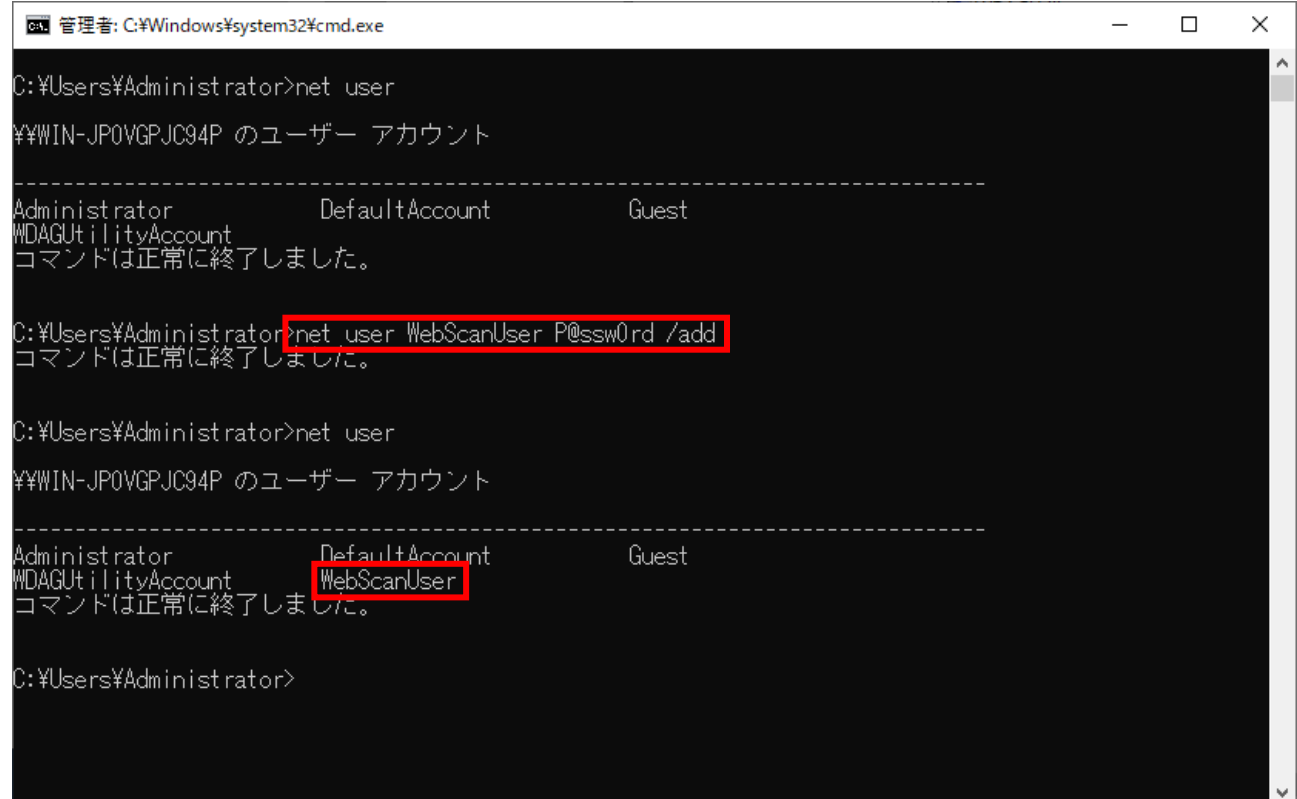

## <span id="page-15-0"></span>5.PaperStream NX Manager Web Scan 認証

認証機能を有効にした場合、PaperStream NX Manager Web Scan にアクセスするとログイン画 面が表示されます。

ここで、「PaperStreamNxManagerOperators」グループに追加したユーザーを使用してログイン します。

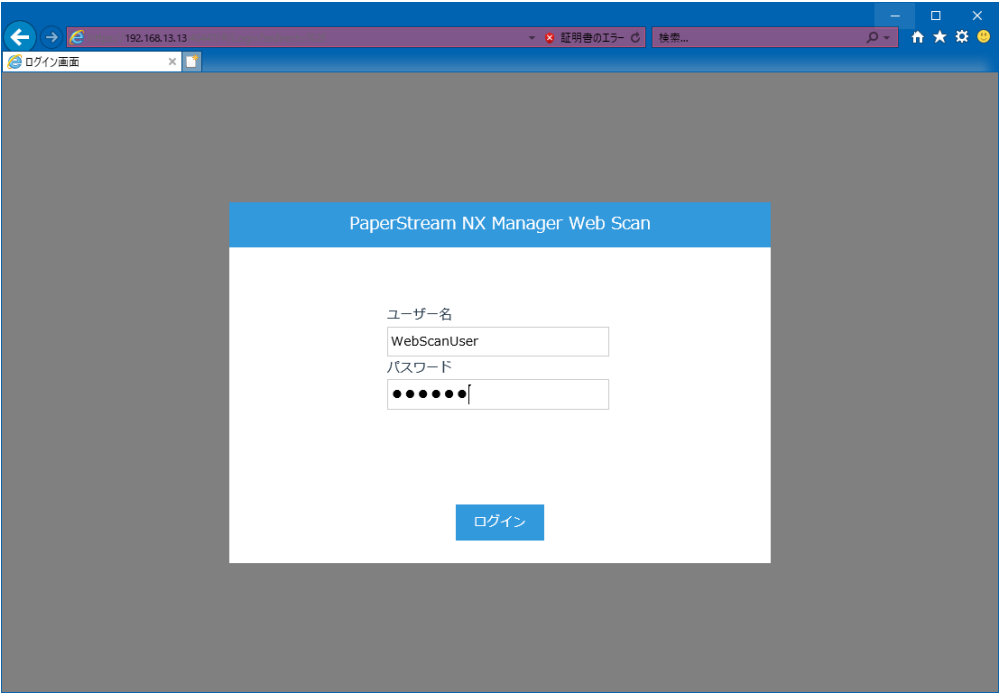

図. ログイン画面

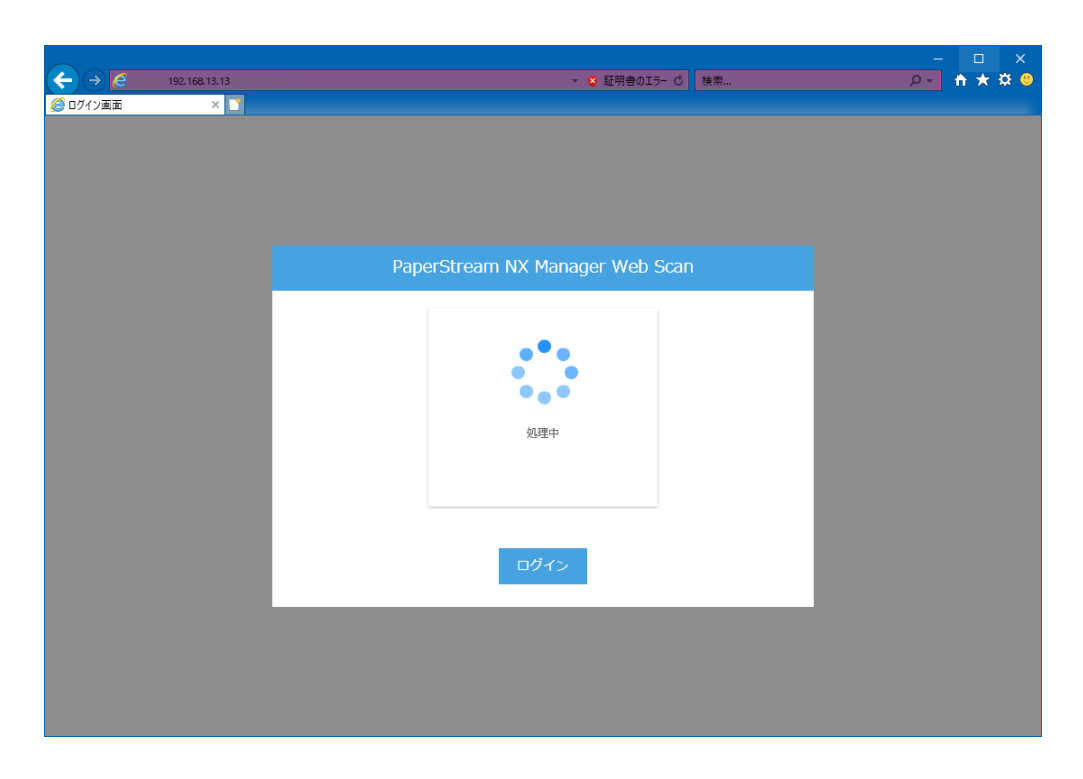

図. ログイン処理中

|            |      |                                   |  |    |  |  |    |               |                                                                                                    |                                                                          |  | $\Box$<br>$\times$<br>$\hspace{0.1mm}-\hspace{0.1mm}$ |
|------------|------|-----------------------------------|--|----|--|--|----|---------------|----------------------------------------------------------------------------------------------------|--------------------------------------------------------------------------|--|-------------------------------------------------------|
|            |      | $\Rightarrow$ 68.13.13:40447/#/QC |  |    |  |  |    | ▼ 3 証明書のエラー C | 検索                                                                                                    |                                                                          |  | D- 南太慈 ()                                             |
| ● スキャン画面 - |      | $\times$ $^*$                     |  |    |  |  |    |               |                                                                                                    |                                                                          |  |                                                       |
|            | スキャン |                                   |  | 編集 |  |  | 表示 |               | ページ<br>$\ll \; < \; \begin{array}{ c c } \hline {\bf 0/0} \\ \hline \begin{array}{c} 0 \\ \hline \end{array} \end{array} \; > \; > \; \gg$<br>€ | ドキュメント<br>$\leftarrow \begin{array}{c} 0/0 \\ \end{array}$ $\rightarrow$ |  | හි                                                    |
|            |      |                                   |  |    |  |  |    |               |                                                                                                    |                                                                          |  |                                                       |
|            |      |                                   |  |    |  |  |    |               |                                                                                                    |                                                                          |  |                                                       |
|            |      |                                   |  |    |  |  |    |               |                                                                                                    |                                                                          |  |                                                       |
|            |      |                                   |  |    |  |  |    |               |                                                                                                    |                                                                          |  |                                                       |
| 目。         |      |                                   |  |    |  |  | 保存 | キャンセル         |                                                                                                    |                                                                          |  |                                                       |
| $\langle$  |      |                                   |  |    |  |  |    |               |                                                                                                    |                                                                          |  | $\rightarrow$                                         |

図. ログイン完了

## **PaperStream NX Manager 1.5**

### **PaperStream NX Manager Web Scan**

#### **認証機能使用手順書**

#### **発行日 2020年3月 発行責任 株式会社 PFU**

● 本書の内容は、改善のため予告なく変更することがあります。

無断転載を禁じます。

<sup>⚫</sup> 本書に記載されたデータの使用に起因する、第三者の特許権およびその他の権利の 侵害については、当社は一切その責を負いません。